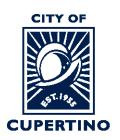

# COMMUNITY DEVELOPMENT DEPARTMENT BUILDING DIVISION

CITY HALL 10300 TORRE AVENUE • CUPERTINO, CA 95014-3255 TELEPHONE: (408) 777-3228 • FAX: (408) 777-3333 CUPERTINO.ORG

## HOW TO UPLOAD INFORMATION FOR PLAN REVIEW IN PROJECTDOX

#### STEP 1 – SIGN INTO PLAN REVIEW SYSTEM:

| Uploading your project to ePlans begins with logging in at |           |                          |
|------------------------------------------------------------|-----------|--------------------------|
| https://eplanreview.cupertino.org/ProjectDox/index.aspx    |           |                          |
|                                                            |           | •                        |
|                                                            | E-mail:   | myemailaddress@gmail.com |
|                                                            | Password: | •••••                    |
|                                                            |           | Login                    |

#### **STEP 2 – LOCATE PROJECT:**

Locate the project within ProjectDox. You may see it under the "*Projects*" tab when you log in. *Or* you can type the permit number in the search box located in the upper right side of screen. Wait for it to populate underneath, and then click the blue populated permit number. You can also click the blue permit number listed under the "PROJECT" column if you see your permit there.

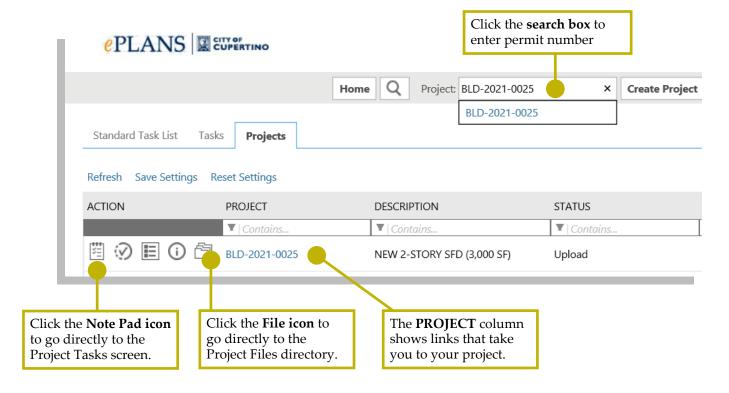

#### **STEP 3 – LOCATE PROJECT FILES:**

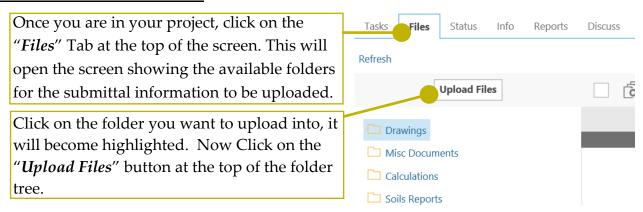

## **STEP 4 - FILE UPLOAD:**

A separate window will open that allows you to "*Browse For Files*" to be uploaded or allows you the ability to drag and drop the files in-between the upper and lower dotted lines. Once all documents have been located, click on the "*Start Upload*" button.

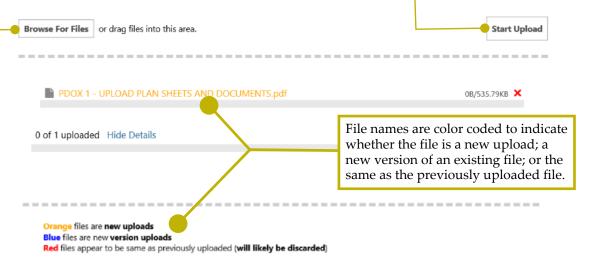

#### **STEP 5 – VIEW UPLOADED FILES:**

The upload window will close when the upload is complete. You will now see the file folders again and see the number of documents that have been uploaded into each folder. You will repeat the process for each folder and upload the information applicable to each folder as labeled.

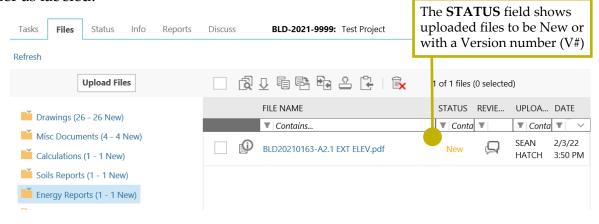

### **IMPORTANT!** Step 6 - COMPLETE APPLICANT WORKFLOW TASK:

Once all the plan sheets and documents have been uploaded for review. The applicant needs to complete their workflow task in the "Task" tab.

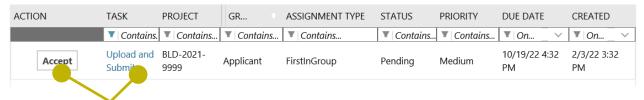

Click on the "Accept" button and a separate window will open, this is the Eform where you will result your Upload and Submit task.

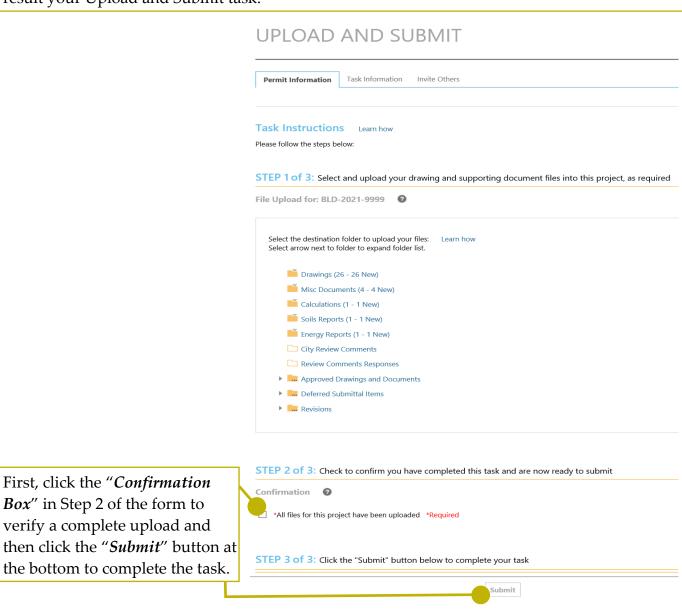

It is important to complete this task to have the system notify the permit center staff that your submittal is complete and ready to be routed for review and approval. If you do not complete the task the staff have no way of knowing you have uploaded information for review.